# **Spezielle Datentypen**

- [Definition](#page-0-0)  $\bullet$ 
	- [Verschlüsselter Text](#page-0-1)
		- [Verschlüsselung aktivieren](#page-0-2) [Layout konfigurieren](#page-0-3)
- [Dokumentenanhang](#page-0-4)
- [Bilderkomponente](#page-1-0)
- [Autonummer](#page-2-0)

## <span id="page-0-0"></span>**Definition**

Spezielle Datentypen bzw. benutzerdefinierte Datentypen sind von Nuclos erstellte Datentypen, die auf die Benutzer von Nuclos zugeschnitten sind, so dass eine Konfiguration dieser entfällt.

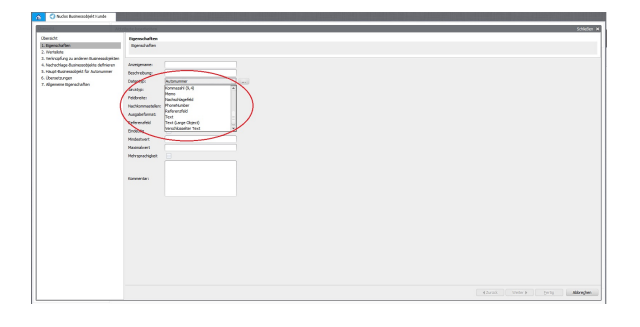

**F** e

### <span id="page-0-1"></span>Verschlüsselter Text

Diesen Datentyp können Sie nutzen, um Daten verschlüsselt in der Datenbank abzulegen.

#### <span id="page-0-2"></span>**Verschlüsselung aktivieren**

Die Verschlüsselung wird über den [Parameter](https://wiki.nuclos.de/display/Administration/Parameter) **server.cryptfield.cipher** gesteuert. Dieser muss auf einen 32 Zeichen langen Hex-Wert (also 16 byte) gesetzt werden.

Beispiel: HEX-Wert für abcdefghijklmnop

Wenn dieser Parameter nicht gesetzt wird, findet keine Verschlüsselung statt.

Verschlüsselter Text konfigurieren

Erzeugen Sie danach ein Attribut vom Datentyp **Verschlüsselter Text** mit dem [Businessobjekt.](https://wiki.nuclos.de/display/Konfiguration/Businessobjekt) Existiert dabei der Parameter schon, wird die Feldlänge automatisch auf die benötigte Größe angepasst.

#### <span id="page-0-3"></span>Layout konfigurieren

Im Layout werden verschiedene Komponententypen angeboten. Je nachdem, wie das Passwortfeld angezeigt werden soll, wählen Sie:

- Wert verschleiert (\*\*\*) anzeigen -> **Passwortfeld**
- Wert als Klartext anzeigen -> **Textfeld**

Es gibt diverse Seiten im Internet, wo man die Umrechnung ⊘ von ASCII in HEX durchführen lassen kann. Suchen Sie z.B. nach WEP Key Generator.

Sollte der Wert nachträglich umgestellt werden, sind die ω Daten nicht mehr lesbar ! Sollte der Schlüssel verlorengehen, sind die Daten nicht wieder herstellbar !

# **Ilsuche** æ Passwort ..... Passwort 65465

### <span id="page-0-4"></span>Dokumentenanhang

Der Datentyp für Dokumentenanhänge stellt einen Dateiauswahl-Dialog zur Verfügung, so dass Dokumente auf den Server hochgeladen werden können.

Legen Sie dazu zunächst ein Feld vom Datentyp **Dokumentenanhang** mit dem [Businessobjekt](https://wiki.nuclos.de/display/Konfiguration/Businessobjekt) an.

Im Layout muss nun für dieses Feld eine **Universelle Komponente** eingefügt werden. Diese Komponente stellt den Datei-Auswahldialog zur Verfügung.

Felder für Dokumentenanhänge können auch in Unterformularen hinzugefügt werden. Im Layout ist die Spalte dann automatisch auf die Dateiauswahl eingerichtet.

Dokumente werden in einem festgelegten Verzeichnis abgelegt. Sie können das Verzeichnis durch Bearbeitung der Konfigurationsdatei anpassen: <nuclos\_home>\server\<nuclosserver-name>\conf\nuclosserver.propierties

nuclos.data.documents.path

Nach einer Anpassung muss der Server neu gestartet werden.

### <span id="page-1-0"></span>Bilderkomponente

Mit Hilfe des Datentyps "Bild" können Sie Bilder in einer Maske anzeigen lassen. Anwendungsbeispiel: Maske für Personalverwaltung - > Passfoto anzeigen.

Wählen Sie dazu im Businessobjekt den Datentyp **Bild** aus.

Im Layout benötigen Sie die die Datenkomponente **Image**, um das Bild anzuzeigen. Sie können es wie alle anderen Komponenten über Zeilen und Spalten strecken lassen.

In den Eigenschaften können Sie außerdem das Flag **Skalierbar** setzen:

Skalierbar = ja -> Bild wird auf die Größe des Feldes angepasst

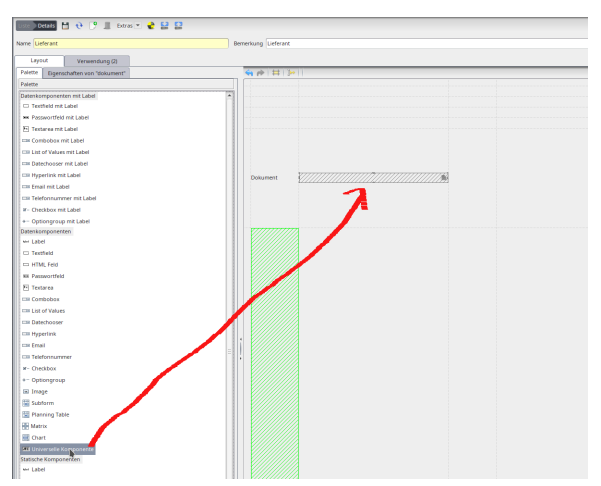

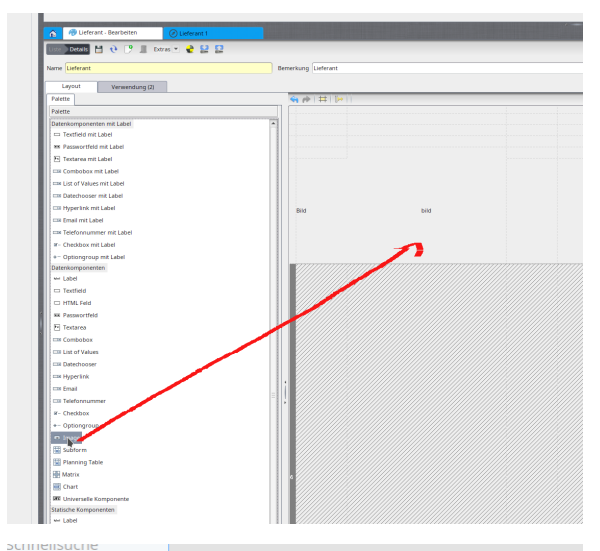

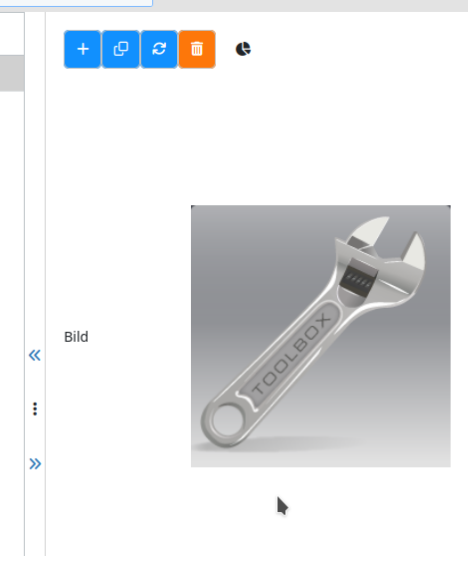

Skalierbar = nein -> Bild wird in Originalgröße angezeigt.

Ein Vorschaufenster öffnet sich wie ein Tooltip, wenn der Mauszeiger darüber gehalten wird. (Dies ist bisher nur für den Rich-Client verfügbar).

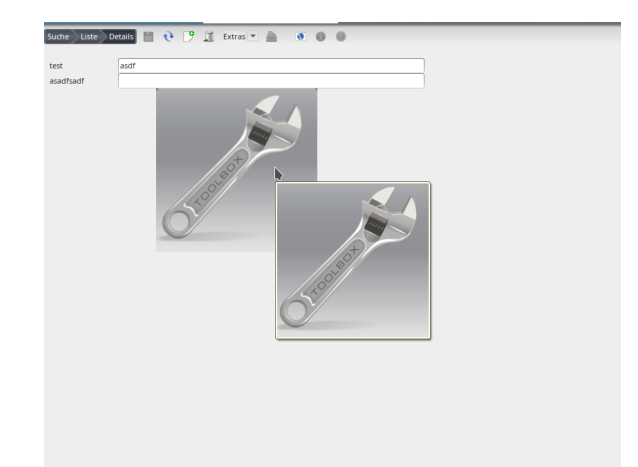

Das Bild wird datenbankseitig als Binärdaten abgelegt.

In der Suchergebnisliste wird das Bild als Thumbnail mit einer Defaultgröße von 20\*20 px angezeigt. Die Größe kann durch Setzen eines Systemparameters verändert werden: THUMBNAIL\_SIZE=X\*X. Die Höhe der Zeilen entspricht dann der Höhe des Bildes.

### <span id="page-2-0"></span>Autonummer

Die Autonummer ist ein spzielles Attribut für die automatische, fortlaufende Nummerierung. Anwendungsfall wären z.B. die Positionen in einer Rechnung. Immer bei Neuanlage einer Zeile, wird automatisch eine Nummer hochgezählt und in der Autonummer gespeichert.

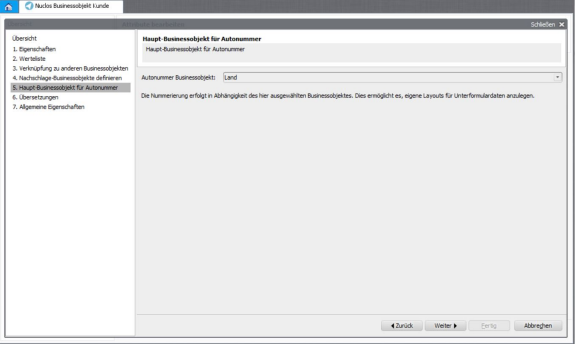

**Autonummer Businessobjekt**: wird hier ein BO ausgewählt, so bezieht sich die Nummerierung auf dieses BO. So kann es nicht zu Eindeutigkeitsverletzungen kommen, wenn es neben einer Subform auch noch ein eigenes Layout gibt. Wird der Wert leer gelassen, wird die Autonummer pro Subform in Abhängigkeit zum Hauptdatensatz vergeben.

In der Anwendung in Datensatz sieht das dann so aus.

Die angelegten Datenzeilen können per Pfeil-Buttons in ihrer Position verändert werden.

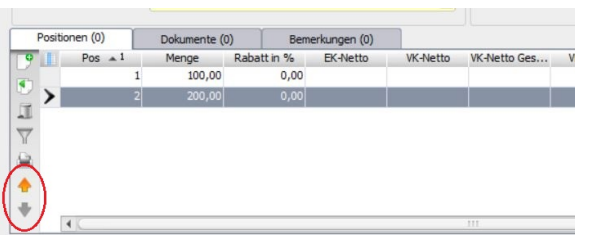